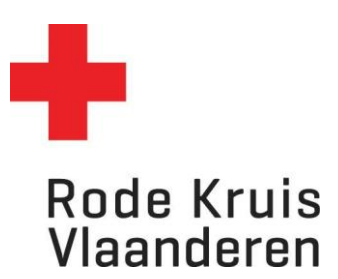

## **Een Rapport maken**

Voor docenten & simulanten *Datum laatste aanpassingen: 14.02.2024*

OPMERKING: voor simulanten is enkel het eerste rapport 'Een overzicht van je eigen te geven cursussen' van toepassing

1. Controleer eerst of je in het juiste dienstverband 'docent' of simulant zit, indien je meerdere dienstverbanden hebt. Dit doe je door rechtsbovenaan op het icoon zoals hieronder omcirkeld te klikken en je dienstverband als docent of simulant te selecteren. Als je maar één dienstverband hebt, zal je dit icoon niet zien en is deze stap niet nodig.

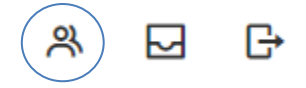

2. Klik via het menu bovenaan op *Rapportage* of via de blauwe tegel *Mijn rapporten* op de homepagina.

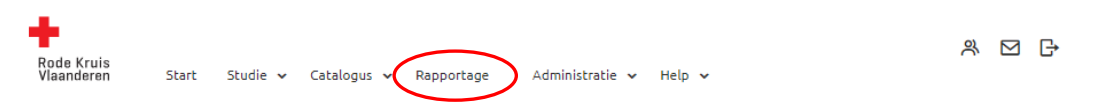

3. Klik op *Studierapporten* om deze te raadplegen.

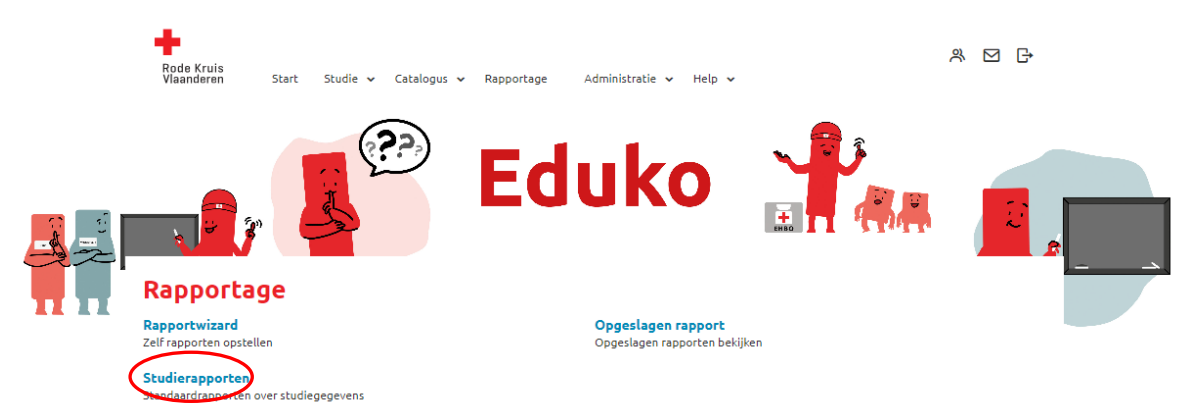

### **Rapport: Een overzicht van je eigen te geven cursussen**

- 1. Klik bij *Studierapporten* op het rapport *R212 – Rooster van een docent met details over datum, tijd en plaats.* Er opent een nieuw venster.
- 2. Kies in welk bestandstype je het rapport wil openen:
	- a. HTML-document: de snelste manier en kan makkelijk afgedrukt worden.
	- b. Excel-document: handig als je gegevens wil filteren.
	- c. CSV-document = wordt eerder gebruikt voor softwarematig dataexport en is minder relevant voor jou als docent.
	- d. Eenvoudig HTML-document = dit is minder gebruiksvriendelijk voor jou als docent.
	- e. PDF-bestand = dit is erg gebruiksvriendelijk en kan makkelijk afgedrukt worden

*Denk aan het milieu voordat je een document print!*

#### **Publicatie van rapport:** R 212 - Rooster van een docent met details over datum, tijd en plaats

Gebruik onderstaande criteria om het overzicht in dit rapport te beperken.

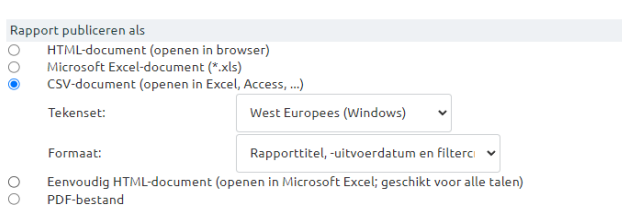

3. Selecteer jezelf als docent. Start met het typen van je naam in het venster *Gebruiker zoeken*. Of je kan jezelf

zoeken via de uitgebreide zoekfuncties . Als je meerdere dienstverbanden hebt in het systeem, let er dan op dat je je naam met er achter '\_DOCENT' neemt.

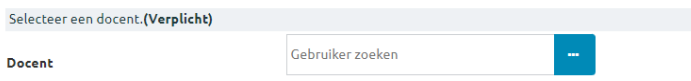

4. Om alleen het rooster voor toekomstige uitvoeringen te genereren kan je best de volgende gegevens invullen:

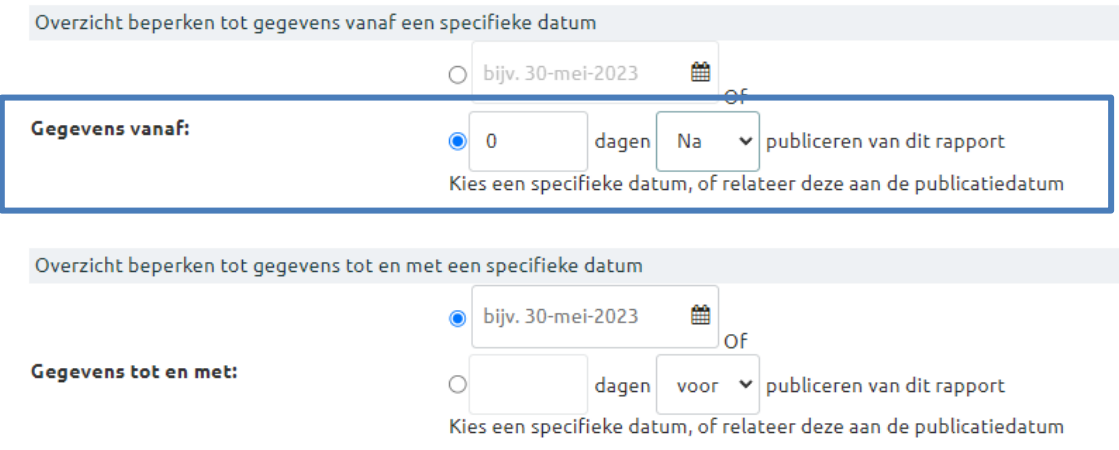

5. Om het rapport te bekijken klik je op '**Publiceren'**. Het rapport opent (HTML-document) of er start een download (Excel of PDF).

**Tip:** Wil je hetzelfde rapport achteraf nog eens kunnen oproepen in Eduko? Kies dan voor *Publiceren als opgeslagen rapport*. Op termijn krijg je dan een overzicht van alle rapporten die je hebt getrokken. De lijst van *Opgeslagen Rapporten* kan je als volgt vinden:

- a. Via het menu *Rapportage* > *Opgeslagen rapporten*
- b. Via de blauwe tegen *Mijn Rapporten* op de homepagina

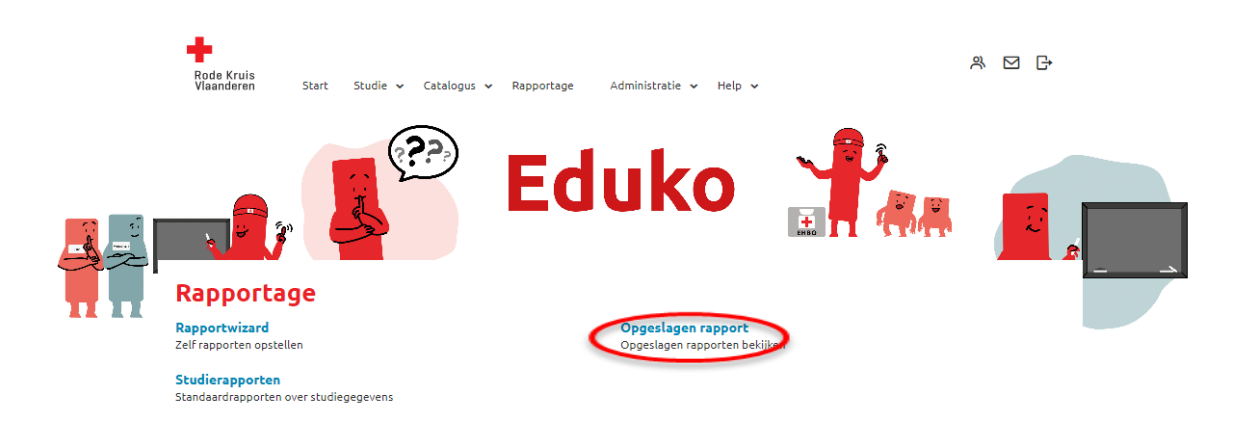

c. Als je al in de studierapporten bent, zweef je met je muis over de term *Rapportage*. Hier kies je onder *Instellingen* voor *Opgeslagen rapport.*

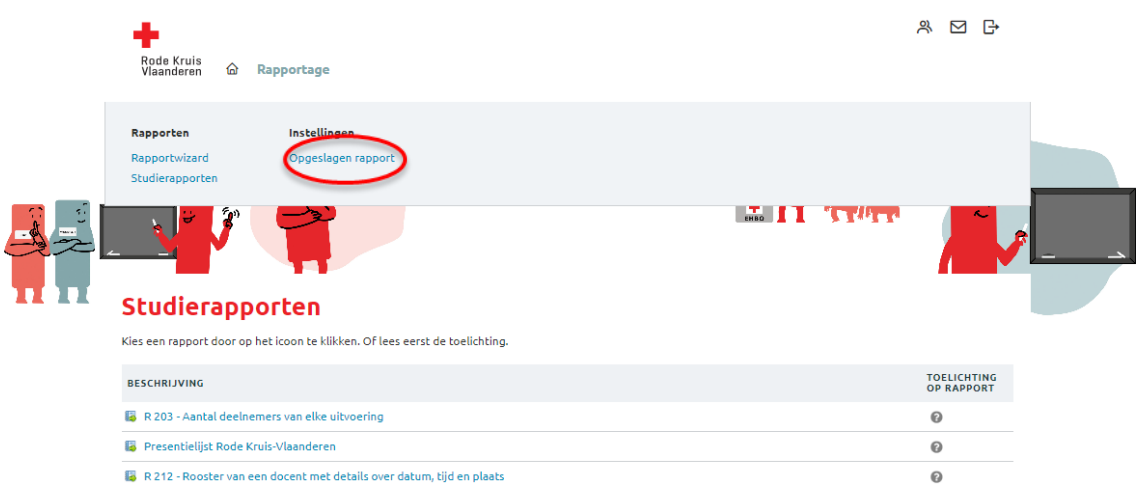

# **Rapport: Presentielijst**

- 1. Klik bij *Studierapporten* op het rapport *Presentielijst Rode Kruis-Vlaanderen.* Er opent een nieuw venster. Kies bij studierapporten het rapport. Een nieuw venster opent zich.
- 2. Kies de uitvoering waarvoor je de presentielijst wil genereren door de volgende stappen te volgen:
	- a. Klik op het woord *Uitvoering*

![](_page_3_Picture_103.jpeg)

#### b. Kies een of meerdere filters om een lijst van uitvoeringen te genereren.

#### **Cursus selecteren**

Omschrijving<br>Kies zoekcriteria en klik op "Zoeken". Klik dan op de knop met de dubbele pijlen om alle zoekresultaten in "Geselecteerd"<br>te plaatsen. Of selecteer een of meerdere zoekresultaten en gebruik de knop met de enke De lijst met zoekresultaten is beperkt tot de eerste 1,000 rijen. Het zoekresultaat wordt getoond in het formaat: Titel, Uitvoering.

![](_page_3_Picture_104.jpeg)

c. Er verschijnen uitvoeringen onder *Zoekresultaat*. Kies de gewenste uitvoering en klik op het pijltje naar onder om ze te selecteren. De uitvoering verschijnt in het vak *Geselecteerd*. (Tip: indien je alle cursussen in het Zoekresultaat-vak naar het Geselecteerd-vak wil verplaatsen, gebruik je de eerste knop met twee pijlen >>)

![](_page_3_Picture_105.jpeg)

- d. Klik op *Doorgaan*.
- 3. Je komt automatisch terug in het venster van het rapport. Klik op *Publiceren als opgeslagen rapport.*
- 4. Je rapport is nu gepubliceerd. Je kan het meteen openen door op **klik hier** te klikken.

![](_page_4_Picture_3.jpeg)

5. De presentielijst opent zich in een nieuw venster. Alle ingeschreven deelnemers staan op de lijst. Van hieruit kan je de lijst raadplegen, opslaan op je apparaat en/of printen.

![](_page_4_Picture_5.jpeg)

De lijst van *Opgeslagen Rapporten* kan je als volgt vinden:

- a. Via het menu *Rapportage* > *Opgeslagen rapporten*
- b. Via de blauwe tegen *Mijn Rapporten* op de homepagina

![](_page_4_Picture_9.jpeg)

c. Als je al in de studierapporten bent, zweef je met je muis over de term *Rapportage*. Hier kies je onder *Instellingen* voor *Opgeslagen rapport.*

![](_page_5_Picture_140.jpeg)

### *Extra info*

Je ziet een overzicht van de verschillende soorten rapporten (niet iedereen heeft toegang tot alle rapporttypes) . Er zijn enkele standaardrapporten reeds voor jou geconfigureerd. De verschillende types van rapporten zijn:

- [Organisatierapporten:](https://rodekruisvlaanderen.lmshost.nl/rkv/servlet/ekp?TX=STANREPT&RG=0) Standaardrapporten over de cursussen, gebruikers en vooruitgang van gebruikers binnen een organisatie.
- [Studierapporten:](https://rodekruisvlaanderen.lmshost.nl/rkv/servlet/ekp?TX=STANREPT&RG=1) Standaardrapporten over studiegegevens van gebruikers, presentielijsten van uitvoeringen, certificaten van een gebruiker, opleidingen gekoppeld aan een docent,… . Kortom, meest gebruikte rapporttype.
- Exame[n-/vraagrapporten:](https://rodekruisvlaanderen.lmshost.nl/rkv/servlet/ekp?TX=STANREPT&RG=3) Standaardrapporten over examens en vragen. Momenteel niet in gebruik binnen onze organisatie.
- [Compliance-rapporten:](https://rodekruisvlaanderen.lmshost.nl/rkv/servlet/ekp?TX=STANREPT&RG=2)  Standaardrapporten over voltooiing van cursussen door gebruikers.
- [Certificaatrapporten:](https://rodekruisvlaanderen.lmshost.nl/rkv/servlet/ekp?TX=STANREPT&RG=9) Standaardrapporten over de uitreiking van certificaten en certificaten die verlopen.
- [Systeemrapporten:](https://rodekruisvlaanderen.lmshost.nl/rkv/servlet/ekp?TX=STANREPT&RG=4) Standaardrapporten over systeemactiviteit, activiteiten van gebruikers en nieuwe gebruikers.
- [Geplande rapporten:](https://rodekruisvlaanderen.lmshost.nl/rkv/servlet/ekp?TX=LISTSCHEDULEREPORT) Rapporten die door de organisatie voorzien zijn. Deze geven voorzien om op bepaalde tijdstippen uitgezonden te worden naar de betrokkenen.
- [Opgeslagen rapport:](https://rodekruisvlaanderen.lmshost.nl/rkv/servlet/ekp?TX=BATCHREPORT) Rapporten die je eerder hebt aangemaakt en waarvan je hebt aangegeven om het op te slaan. Die opgeslagen rapporten kan je hier bekijken.
- [Rapportwizard:](https://rodekruisvlaanderen.lmshost.nl/rkv/servlet/ekp?TX=REPORTINTRO) Zelf rapporten opstellen op basis van eigen gekozen parameters.